## How to use iNaturalist for the 2016 Personal Bioblitz project: General information

Two methods to add observation data:

- Upload observations using the website iNaturalist.com
- Upload observations using the iNaturalist app
- 1. Make sure you have an account and are signed in on iNaturalist.
- 2. Join the iNaturalist project "Personal Bioblitz Spring 2016"
- 3. Send in a signup form to Lena Struwe (form is on the Rutgers website).
- 4. Go out and photograph species and keep a field observation notebook.

Go to the Personal Bioblitz project page on iNaturalist (example is from 2015). Click on Add observations (red arrow) to get going. (If you add observations from your home page you can easily add them to the project later.)

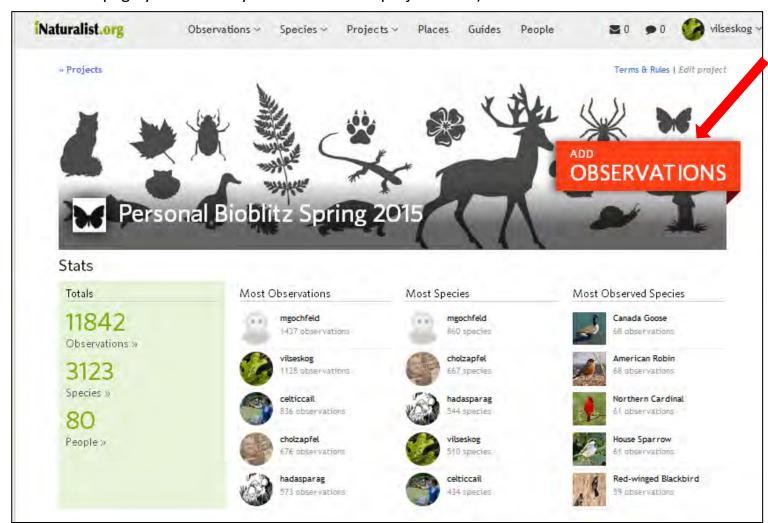

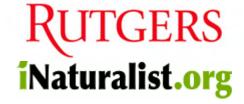

Project Website: http://tinyurl.com/PersonalBioblitz Mailing list: http://tinyurl.com/RutgersBioblitzMail iNaturalist: http://tinyurl.com/PersonalBioblitz2016 Facebook: http://tinyurl.com/RutgersBioblitzFB

# How to use iNaturalist for the Personal Bioblitz project: Adding one observation on the website

### At the arrows below:

- Add the species name (or higher taxon group), and you can lookup names using common or scientific names.
- If you don't know the species and want help with ID, put a checkmark in ID Please.
- Place either by name or by marking the place using the map. Remember to hit ENTER after the place name to get the Fgoogle map coordinated (and adjust the location on the map if necessary.) Geoprivacy is who can see your location – put it at open or obscured for the Bioblitz project.
- Date
- Import or upload photos (from your computer or from your Flickr account) –
  optional (if you add the photos first, iNaturalist can often import date and place
  from your photos). You can add several photos of the same species observation.
- Feel free to add description data and notes, but this is optional.
- Don't forget to hit SAVE OBSERVATION.

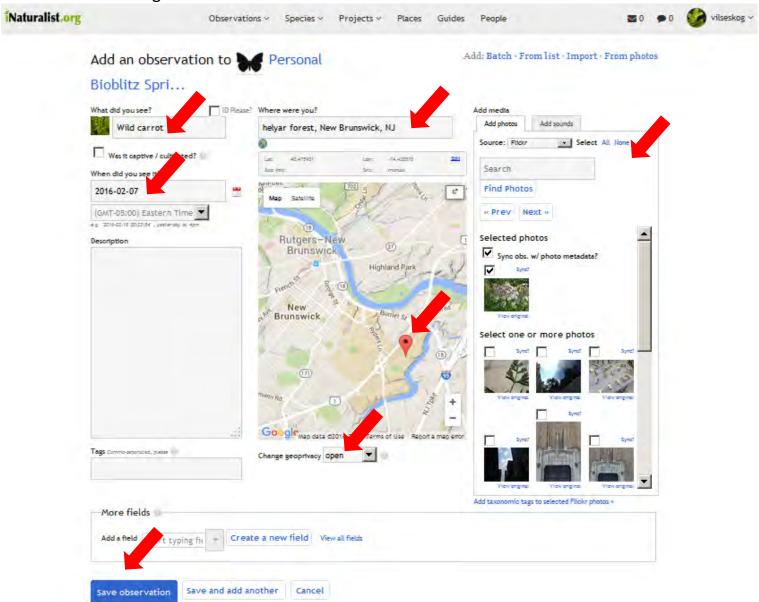

# How to use iNaturalist for the Personal Bioblitz project: Adding many observations at once on the website

### At the arrows below:

You can add several species at once using a batch (simple species list you type in or copy in), import (from Flickr, sound files, or a CSV spreadsheet), or from photos (drag and drop photos into a iNat window).

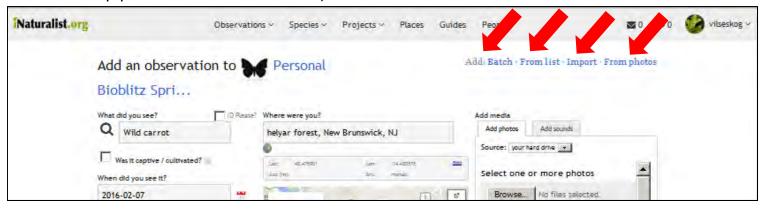

Adding a batch of observations – just type in your species (one per line), or copy and paste in from a text document. You can add in photos later, one observation at the time. Use this for observations from the SAME place and SAME DATE.

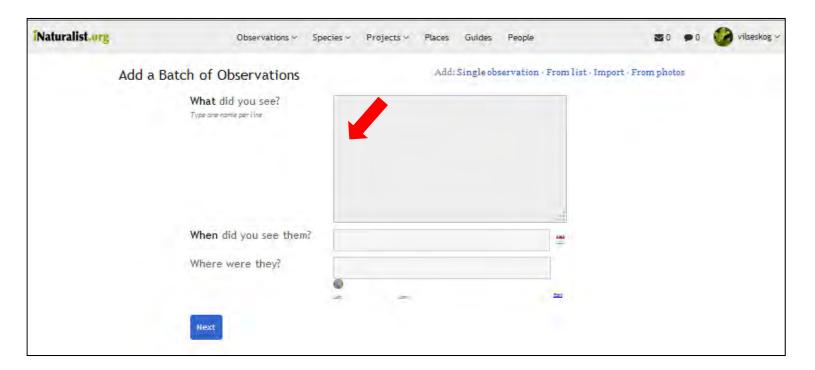

# How to use iNaturalist for the Personal Bioblitz project: Adding many observations at once on the website

This is how the photo import window looks like. Check off the photos you want to import as observations. Find the photos on your computer, select them, and then list date, place, and species.

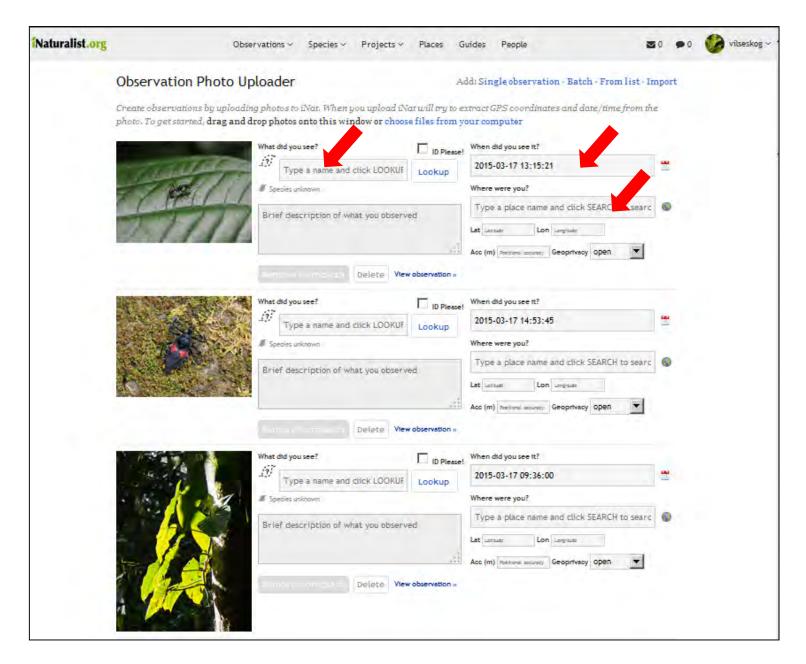

Don't forget to hit UPLOAD on the button on the bottom of the page when you are done.

# How to use iNaturalist for the Personal Bioblitz project: The page for a single observation

This is an example of the page for one observation. For your own observations, you can edit all the information here, add it to a project, add photos, add species identifications, or write comments. The edit date and location, click on Edit. For other people's observations you can only do some of these things, such as adding identifications and provide comments. It is great if you agree with species identifications, but only if you know that the species is correct. No guesses, please.

All observations are auto-graded as Needs ID or Research Grade. The Research Grade category are for observations with photos that have been agreed to the same species ID by at least one other person on iNaturalist. Explore all the links on this and other pages.

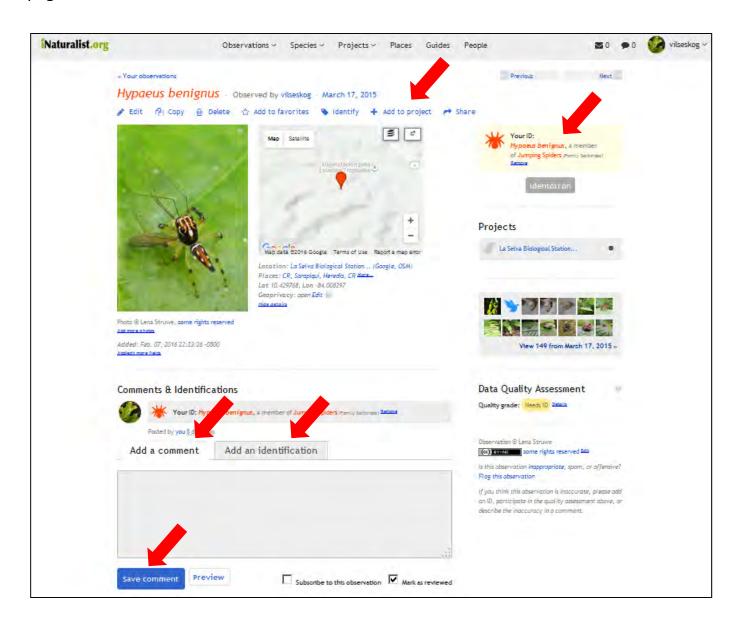

### Tools and Resources on the iNaturalist website

**On top of the window** are links to everybody's Observations, Species, Projects, Places, Guides, and People (users). You can search within all categories. Under Observations you can easily find all your own observations or all observations by any user that needs identification.

On the top right is your account information, with a drop down menu to Dashboard (all messages and news), Observation Add/Import/Calendar (list of observations by date, very useful), Favorites, Lists (including your auto-generated Life List), Journal, Messages, etc.

### **Observations**

Observations lie at the core of iNaturalist. An observation is basically a species you observed, a time, and a place.

Click on the inaturalist logo on the top left to get to your own homepage.

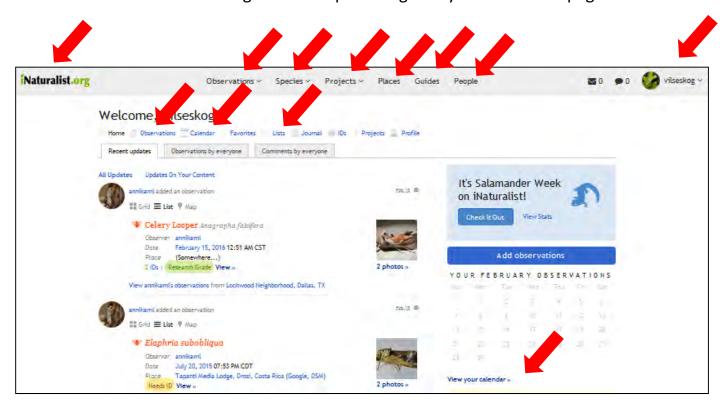

# Advice for using iNaturalist website

Take many photos that are in focus, closeups, and of all parts of an organism. Crop photos in an editing program if necessary. Use a handlens as a macrolens on a smartphone if needed.

If you don't know the species, fill in the closest you know (Spider, Bird, Flowering Plant), or family, etc. If you need help with ID, you have to have a photo.

## From the iNaturalist Help files

Help link: http://www.inaturalist.org/pages/getting+started

### **Observations**

Observations lie at the core of iNaturalist. An observation is basically a species you observed, a time, and a place.

### **Adding Observations**

You can always add new observations by clicking the little arrow on the upper right of the page and using the drop down menu.

It's important that you click Lookup and choose a matching taxon from the list. If you don't end up with something like, your observation won't get associated with other observations of this species, and your life list won't get updated.

If iNat can't find taxon matching the name you provided in its database, you'll see something like EOL, where you can search for names that not yet are in iNaturalist.

If you really don't know what you saw, that's fine! If you do know, you should click **Search external name providers**. This will ask iNat to search some external taxonomic databases for the name and try to import anything it finds.

Those are the basics of adding observations! There are plenty of other things you can do, like searching and filtering your observations or editing them as a batch, but they should be pretty self-explanatory.

## **Photo Integration**

iNat hosts directly uploaded photos and also allows you to associate your observations with photos hosted on <u>Facebook</u>, <u>Flickr</u>, or <u>Picasa</u>. If you use either of those services, you can link your accounts and always see a list of your most recent photos when adding new observations.

## Flickr Tagger

iNat can also help you add taxonomic tags to your Flickr photos using the <u>Taxonomic Tags for Flickr</u> tool. This tool will add tags to your photos for all the common and scientific names of the taxon you observed, and the names of its ancestor taxa.

You can also add Flickr tags when editing an observation, or when batch editing your observations.

# From the iNaturalist Help files, continued

### Lists

Lists are lists of species (or other taxa), like a life list of all the birds you've seen or a list of your favorite salamanders. They are *not* lists of observations. Lists come in three varieties:

Lists Ordinary lists are just arbitrary lists of taxa you can create. Maybe you'd like to keep a list of species you'd like to see, or birds you've seen at your bird feeder. Life Lists Life lists are automatically filled in based on your observations and a set of rules, and they can also be added to manually. At the moment, the only rule we support is whether or not a species in some higher level taxon. So you could make a life list of all the mammals you've seen by associating with the taxon <a href="Mammalia">Mammalia</a>. Everyone on iNat has one life list by default which records all the taxa they've seen. Check Lists Check lists represent all the taxa that occur within a particular <a href="place">place</a>. Unlike ordinary lists and life lists, check lists can be edited by anyone on iNat. Since places can contain other places (e.g. Connecticut is a state in the USA), check lists automatically get updated by changes to contained places. So if I add "Northern Cardinal" to the checklist for Connecticut, it will get added to the USA checklist as well. Places can also have multiple checklists for different taxa (e.g. "Plants of Australia") that use taxonomic rules like life lists.

### **Species and Other Taxa on iNat**

iNaturalist maintains a big database of species and other taxa, and we have individual pages for each one, showing Flickr photos, observations, our classification, and a description from Wikipedia.

#### **Names**

We import our taxonomic data from some external taxonomic databases, include the Catalogue of Life and uBio. A few of our taxa have also been entered manually, and any user can add new names for taxa. If you can't find a taxon or a name, try <u>searching for it</u>. If your search comes up empty, you should see some search boxes to repeat the search through our external name providers:

If they know about the name, iNat will import and save the data.